# **Iscrizione test TOLC - 3 settembre 2018 Corso di Laurea in Informatica e Corso di Laurea in Matematica**

## **Le istruzioni seguenti sono rivolte a coloro che sono GIÀ REGISTRATI sul portale CISIA [\(www.cisiaonline.it\)](http://www.cisiaonline.it/)**

## **Da completare TASSATIVAMENTE entro e non oltre il 27/08/2018.**

### **1. Login**

tolc.cisiaonline.it  $\rightarrow$  clicca TOLC  $\rightarrow$  ACCEDI  $\rightarrow$  inserire USERNAME e PASSWORD

(qualora tu avessi smarrito i dati di accesso cerca nella tua casella di posta elettronica la comunicazione da parte di CISIA con oggetto "*Attivazione profilo Area riservata TOLC*" o contatta http://helpdesk.cisiaonline.it/)

## **2. Schermata subito dopo l'accesso**

Clicca sul pulsante **Iscriviti** come indicato in figura (se il pulsante non compare non sei stato ancora abilitato, in questo caso contatta al più presto *[ammissioni@mat.unical.it](mailto:ammissioni@mat.unical.it)*)

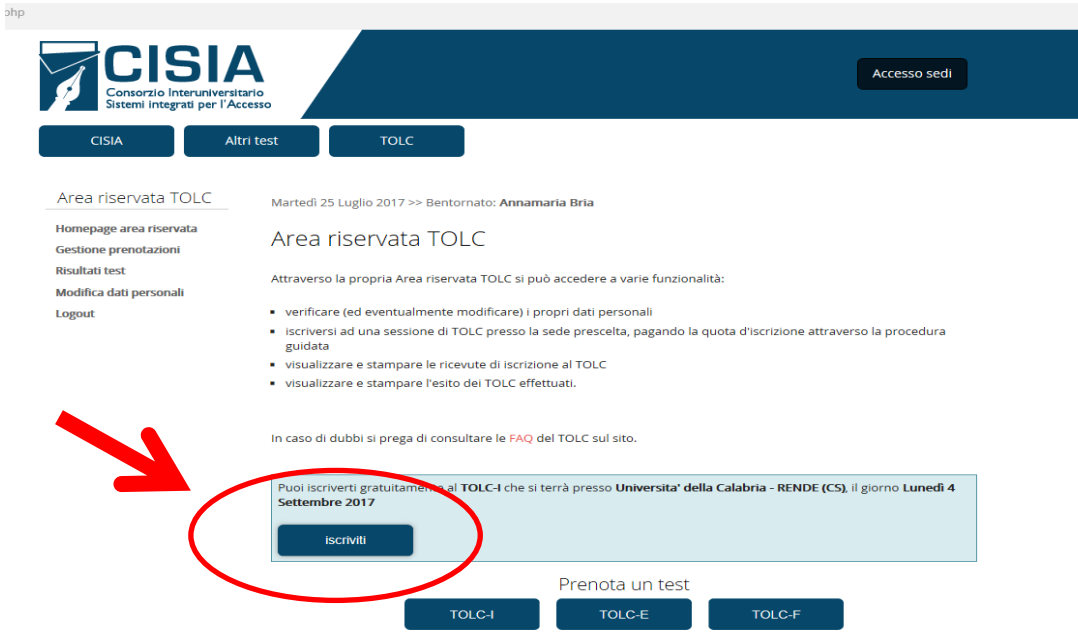

## **2. Schermata subito dopo l'accesso**

**ATTENZIONE:** se non sei stato abilitato, non visualizzerai il messaggio "Puoi iscriverti gratuitamente…." Nel rettangolo azzurro. Per essere abilitato, devi:

- **-** aver prima completato l'iscrizione sul portale esse3
- **-** aver ricevuto una mail dal CISIA all'indirizzo email comunicato in fase di registrazione sul CISIA, nella quale è riportato che sei abilitato ad iscriverti al TOLC del 03/09/2018 (nota che potresti ricevere la mail entro qualche giorno dall'iscrizione su esse3).

In caso di dubbi, contatta *ammissioni@mat.unical.it*

### **3. Prenotazione test**

- Leggi e accetta tutte le condizioni, sia per **Regolamento TOLC** che per **Termini e condizioni di utilizzo del servizio.**

**-** Inserisci gli estremi di un tuo documento di identità in corso di validità (dovrà essere lo stesso che porterai con te il giorno del test).

#### **4. Conferma definitiva prenotazione**

Clicca su **conferma**

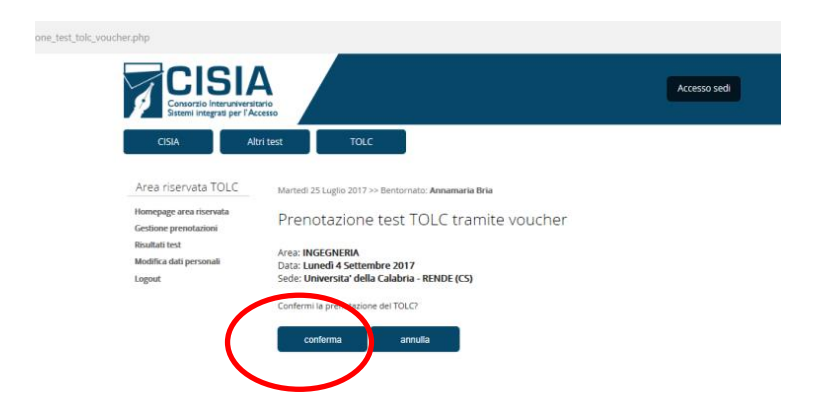

### **5. Schermata di conferma definitiva**

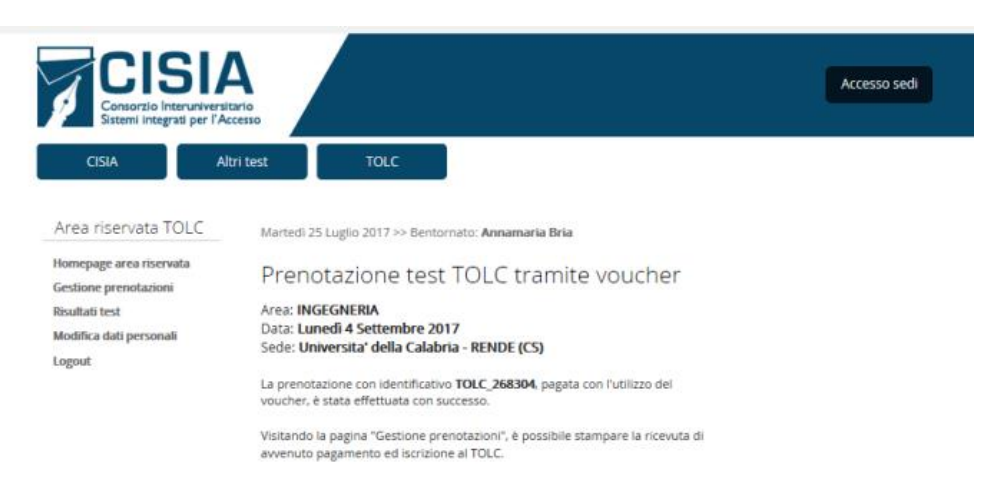